# CONTROLLER EXTA FREE EFC-02 MINI

# ISTRUZIONI D'USO

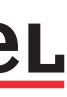

#### **ELCART DISTRIBUTION SPA via Michelangelo Buonarroti, 46 20093 Cologno Monzese (Milano) ITALY Tel. +39 02.25117300 sito internet: www.elcart.com e-mail: assistenza@elcart.it Orari : lun - ven 8:30 –12:30 / 14:00 –18:00**

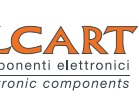

Manuale di istruzioni/Scheda tecnica

La divulgazione dei dati contenuti in questa scheda è da ritenersi un servizio puramente informativo e non costituisce alcun vincolo da parte della Elcart in merito a prestazioni ed utilizzo del prodotto.

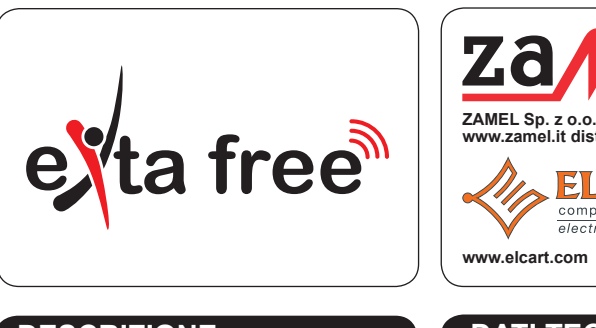

### **DESCRIZIONE**

**www.zamel.it distribuito da:**

ZG

#### **AGGIORNAMENTO DEL FIRMWARE DEL CONTROLLER**

### **SCHEDE ATTIVE NELL'APPLICAZIONE PER EFC-02**

### **LIMITAZIONI**

L'aggiornamento del firmware per EFC-02 è fatto da un PC. Al fine di aggiornare il firmware, è necessario.

**CASA** Consente di dividere l'intera casa secondo il layout livello - spazio - dispositivo. La scheda consente di gestire in modo semplice e trasparente A tutti i dispositivi in casa assegnati ai ricevitori EXTA FREE.

- 1. Scaricare l'ultima versione del firmware dal sito www.zamel.com o www.extafree.pl. 2. Collegare il controller EFC-02 alla porta USB del PC.
- Il controller si presenta nel sistema come memoria esterna ZAMEL UPGRADE DISC.
- 4. Al fine di aggiornare il firmware, è necessario eliminare il file \*.bin sul disco ZAMEL UPGRADE DISC e quindi copiarci il nuovo file.
- 5. Dopo il processo di copia, scollegare il controller dal PC.
- 6. Il firmware è stato aggiornato.

**TRASMETTITORI** È un insieme di tutti i trasmettitori virtuali utilizzati per controllare i ricevitori del sistema EXTA FREE installati in casa. Il design dei trasmettitori fa riferimento ai trasmettitori fisici del sistema.

**SCENARI** Consente di definire una specifica sequenza di eventi da eseguire simultaneamente o con ritardi impostati. Gli scenari possono essere avviati dall'applicazione o dal trasmettitore EXTA FREE.

**FUNZIONI DI TEMPORIZZAZIONE** Consente di definire una specifica sequenza di eventi da eseguire a una certa ora, giorno della settimana, giorno del mese o in forma sequenziale. Le funzioni di temporizzazione sono richiamate automaticamente tramite il controller.

**SENSORI** La scheda consente di visualizzare lo stato o il valore procedente dai sensori radio registrati nell'applicazione: temperatura, intensità luminosa, inondazione, movimento, ecc.

**CONFIGURAZIONE** La scheda consente di immettere le impostazioni di configurazione di base relative agli utenti, parametri di rete, accesso remoto, impostazioni di lingua, ecc.

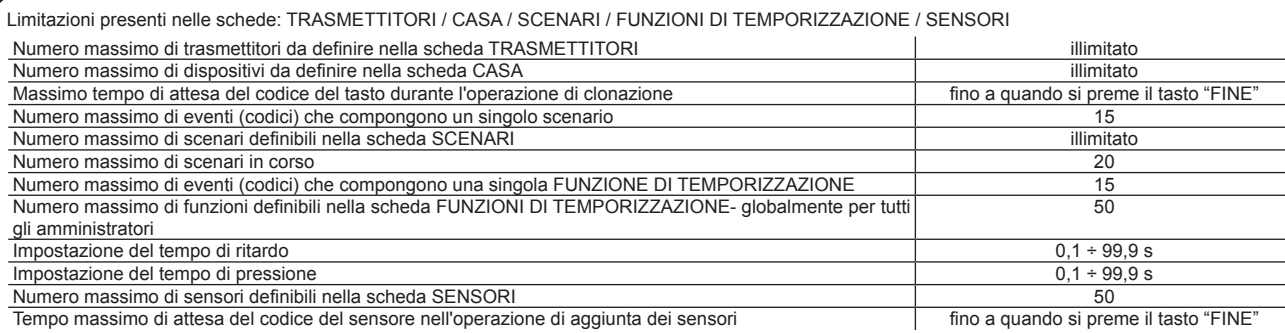

In combinazione con il router Wi-Fi, il controller EFC-02 Mini consente di controllare tutti i ricevitori del sistema EXTA FREE tramite dispositivi mobili. Oltre alla funzione di trasmettitori "virtuali", il controller EFC-02 Mini offre la possibilità di implementazione di SCENARI, FUNZIONI DI TEMPORIZZAZIONE e visualizzazione dello stato dei sensori. L'intera funzionalità del controller è contenuta in una custodia di plastica con indicatori LED sul pannello. La comunicazione con i ricevitori del sistema avviene via radio utilizzando la frequenza di 868,32 MHz. Il controller è collegato al router Wi-Fi utilizzando il cavo LAN con spina RJ45. La configurazione ed il controllo vengono effettuati tramite l'applicazione gratuita installata sul dispositivo mobile. EFC-02 è previsto per il controllo all'interno della rete locale. L'accesso remoto è possibile solo per gli utenti che hanno un indirizzo IP esterno fisso e effettuano il reindirizzamento appropriato sul router.

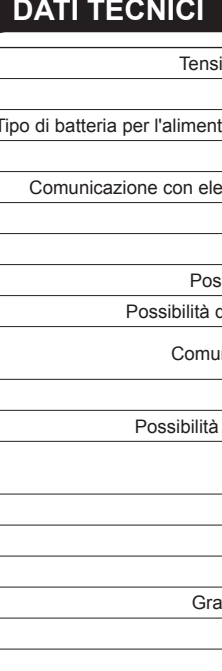

### **VISTA DEL DISPOSITIVO**

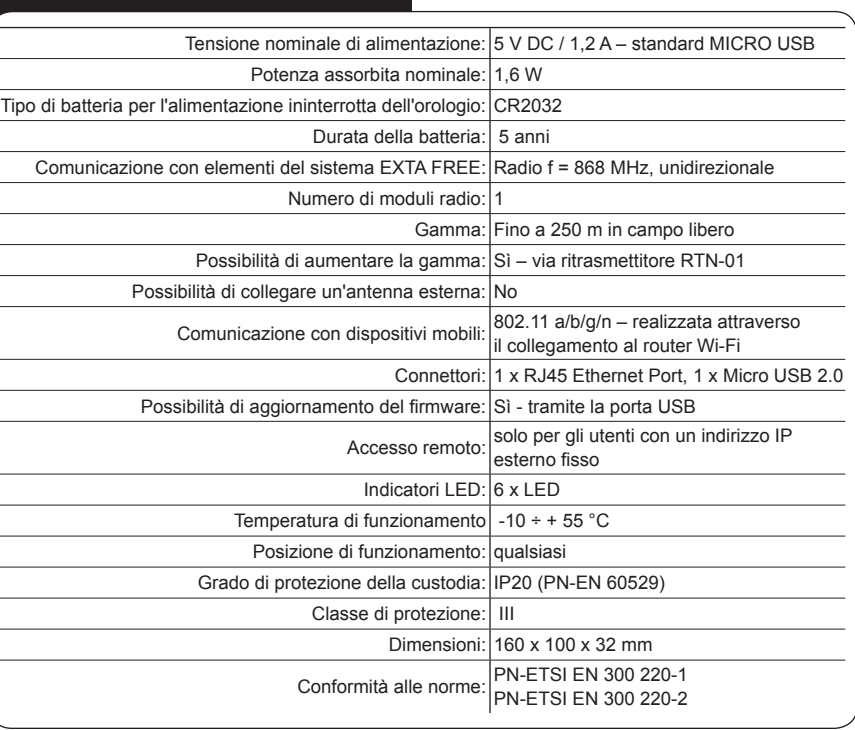

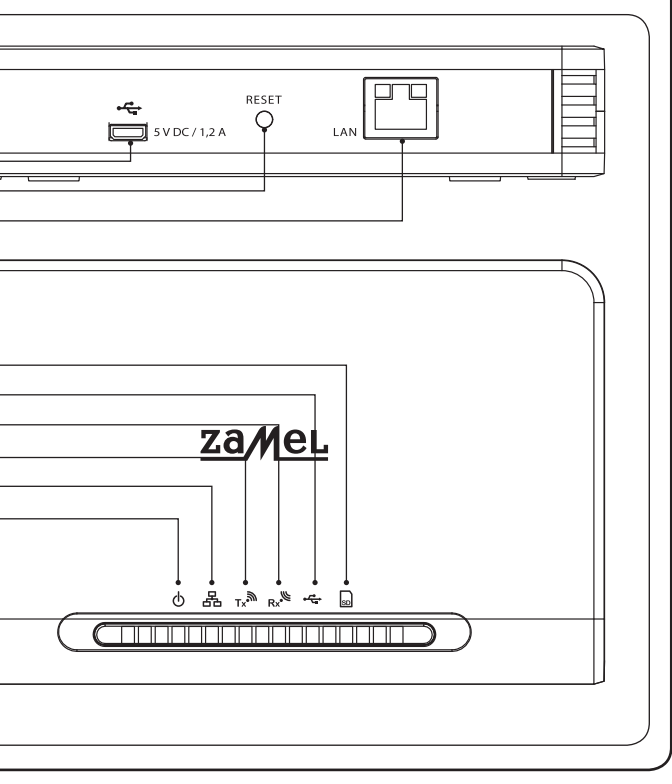

# **COMPATIBILITÀ CON PIÙ CONTROLLER EFC-02**

#### **COMMUTAZIONE DEI CONTROLLER**

- L'applicazione EFC-02 è compatibile con più controller operanti nella rete locale. Questo è possibile nel caso di oggetti di grandi dimensioni. ● Dopo l'avvio, l'applicazione ricerca automaticamente i controller operanti in una rete locale. Se il numero è maggiore di > 1, viene visualizzato un elenco
- di controller attivi. I controller si distinguono per i loro nomi. Premendo il tasto "Connetti" l'utente seleziona il controller a cui desidera accedere. ● Dopo aver selezionato il controller, appare la finestra di accesso ed è necessario inserire un nome utente e una password. Se le informazioni di login sono già state memorizzate nell'applicazione, l'utente accederà automaticamente alla finestra principale dell'applicazione.

- Per una commutazione comoda tra diversi controller operanti nella stessa rete locale, è usata la scheda "Commuta controller" disponibile sotto l'icona "CONFIGURAZIONE". La commutazione tra i controller è disponibile per gli utenti del gruppo "admin" e "user".
- Il procedimento è analogo a quello descritto nella scheda "Compatibilità con più controller".

#### **BACKUP**

**CREAZIONE DEL BACKUP:** Il backup consente di salvare tutta la configurazione del controller EFC-02 Mini in un file. Il backup consente di ripristinare rapidamente la configurazione in caso di danni alla scheda SD o perdita di dati dell'applicazione. La copia viene creata globalmente e vi sono salvati tutti i dati degli utenti.

Il file di backup è memorizzato sul dispositivo mobile da cui viene creata la copia. Il file viene salvato nella cartella EXTA FREE. La cartella viene creata automaticamente quando si esegue la prima copia. La copia creata contiene la data e l'ora della creazione.

Per creare una copia di backup, andare alla scheda "CONFIGURAZIONE" e selezionare "Crea un backup". È avviato automaticamente il processo di backup. A seconda delle dimensioni della configurazione, il processo può richiedere da pochi a diversi secondi. Se il backup ha avuto esito positivo, verrà visualizzato il messaggio "Scrittura del backup completata con successo". In caso contrario, verrà visualizzato il messaggio "Scrittura del backup non riuscita".

**RIPRISTINO DEL BACKUP:** Questa opzione consente di ripristinare rapidamente la configurazione del controller EFC-02 Mini, a condizione che in precedenza il backup sia stato eseguito correttamente. Per fare questo, andare alla scheda "CONFIGURAZIONE" e selezionare "Ripristina backup". Individuare la cartella Exta Free, selezionare il file corretto con la versione corretta di backup. Confermare la selezione con il tasto "Seleziona". Il processo di ripristino del backup viene avviato automaticamente. Se il ripristino è stato completato con successo, verrà visualizzato il messaggio "Ripristino del backup completato con successo" e l'applicazione chiederà di riavviare il controller EFC-02. Questo è necessario per ripristinare la configurazione basata sul backup. Il riavvio richiede circa 30s. Di seguito, viene visualizzata la schermata di login.

Se il ripristino del backup si è concluso con errore, nell'applicazione verrà visualizzato il messaggio "Ripristino del backup non riuscito". Il tentativo deve essere ripetuto.

**NOTA: Non è consigliabile creare il backup, se l'accesso è remoto.**

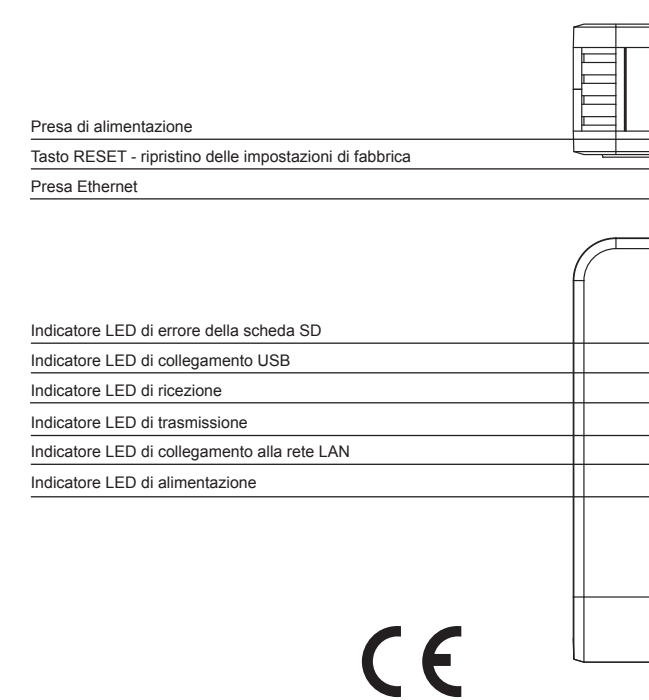

# **INSTALLAZIONE CREAZIONE DI UTENTI**

# **APPLICAZIONE EXTA FREE**

# **IMPOSTAZIONE DELLA DATA E ORA**

# **PRIMO AVVIAMENTO DELL'APPLICAZIONE**

- Prima di installare il controller, è necessario leggere attentamente le istruzioni d'uso.
- Al fine di garantire una corretta comunicazione con tutti gli elementi del sistema EXTA FREE, il controller EFC-02 Mini deve essere installato nella parte centrale della casa. La gamma del controller in campo libero è fino a 250 m, tuttavia, può essere limitata negli oggetti quali appartamenti / case. Questo è dovuto direttamente a ostacoli esistenti: pareti, mobili, pavimenti, ecc.\*
- Il controller EFC-02 non deve essere posizionato in custodie / quadri elettrici in metallo, così come in prossimità dei dispositivi che emettono forti interferenze elettromagnetiche.
- **Il controller EFC-02 deve essere necessariamente collegato al router Wi-Fi. Il router deve assegnare automaticamente gli indirizzi IP (DHCP abilitato)**. Per il collegamento, è necessario usare la porta LAN libera del router.

● **gruppo admin** – l'utente ha accesso a tutte le risorse dell'applicazione (configurazione e controllo del sistema). **• gruppo user** – l'<br>di modifica", L'att

gruppo admin. Per

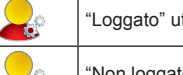

# **Assegnazione della p**

- 
- ministratori. L'oppi<br>In qualsiasi mom
- $\bullet$  l'amministratore  $\bullet$  La preconfigurazi l'utente può modi

# **IMPOSTAZ**

Ŧ

- gli utenti del grup<br>Per impostazione
- Fi). Pertanto, è ne  $\bullet$  Il controller ha unico che si vede nella rete locale.
- 
- Nome predefinito<br>● Il nome del control

- 1. Collegare il controller EFC-02 a una porta LAN libera del router utilizzando il cavo UTP/FTP standard (il cavo è fornito in dotazione del controller). 2. Collegare il connettore Micro USB B dell'alimentatore alla presa adeguata "5 V DC" del controller EFC-02 (l'apposito cavo USB e l'alimentatore sono forniti in dotazione del controller).
- 3. Collegare l'alimentatore alla rete di 230 V AC.
- 4. Attendere almeno 30 s fino a quando si avvia correttamente il controller IP e il router Wi-Fi gli assegna l'indirizzo IP. I LED accesi indicano che il dispositivo è pronto a lavorare.
- 5. Nel caso in cui si verificano problemi con l'assegnazione dell'indirizzo IP sulla porta del router impostata su "AUTO NEGOZIAZIONE" (alcuni router CI-SCO), portare la porta sulla velocità di 10M.
- NOTA! La gamma di funzionamento specificata si applica al campo libero, vale a dire condizioni ideali, senza ostacoli. Se ci sono ostacoli tra il controller e il trasmettitore/ricevitore, è consigliabile ridurre la gamma rispettivamente per: mattone - dal 10 al 40% legno e gesso - dal 5 al 20%, calcestruzzo armato - dal 40 al 80%, metallo - dal 90 al 100%, vetro - dal 10 al 20%. Le linee elettriche aeree e sotterranee ad alta potenza, così come le torri di trasmissione installate in prossimità di dispositivi hanno anche l'impatto negativo sulla gamma di funzionamento

del gruppo admin.

- Per salvare le impostazioni, è necessario premere il tasto **...** Dopo aver salvato le impostazioni, vengono visualizzati i seguenti messaggi:
- "Data e ora modificate" le impostazioni sono state salvate correttamente ● "Errore di scrittura" - la scrittura delle impostazioni si è conclusa con un errore
- Se la scrittura si è conclusa con un errore, è necessario ripetere il tentativo di scrittura.
- . L'applicazione deve essere installata correttamente sul dispositivo mobile
- 2. Controllare il corretto collegamento del controller EFC-02 al router Wi-Fi.
- 3. Verificare se il dispositivo mobile è collegato al router Wi-Fi che funziona con il controller EFC-02.
- 4. Verificare se il controller EFC-02 Mini è pronto per il funzionamento (indicatori LED accesi).
- 5. Avviare l'applicazione Exta Free sul dispositivo mobile.
- 6. Dopo l'avvio dell'applicazione, si apre la finestra di login con il campo per inserire il nome utente, la password e dati dell'accesso remoto, se applicabile. Dopo aver inserito il nome utente predefinito (admin) e la password predefinita (admin) e premendo il tasto "Accedi", l'utente è reindirizzato alla finestra principale dell'applicazione.
- **Se il processo di login ha avuto esito positivo, è visualizzato il messaggio "Loggato". Sono attive le icone nella finestra principale dell'applicazione che rappresentano le funzionalità disponibili per EFC-02. È quindi possibile procedere alla configurazione del sistema e al controllo.**
- Quando si accede, è possibile salvare i dati inseriti selezionando "Ricordami". In questo caso, quando l'utente riavvia l'applicazione è reindirizzato automaticamente alla finestra principale dell'applicazione.
- Per uscire dall'applicazione, è necessario cliccare su "Esci" nella scheda "CONFIGURAZIONE".
- Se i dati inseriti quando si accede al controller sono corretti, vengono visualizzati i messaggi pertinenti nella finestra di login. L'accesso all'applicazione è possibile solo dopo aver inserito i dati corretti.
- Se il controller EFC-02 Mini non si trova nella rete locale, allora nel pannello di login viene visualizzato il messaggio "Il gateway non è stato trovato nella rete". Si deve quindi verificare se:
- 1. il dispositivo mobile è collegato al router WiFi pertinente (operante con il controller EFC-02)
- 2. il collegamento via cavo del router WIFI al controller EFC-02 è corretto
- 3. nel router WIFI, è abilitata la funzione di assegnazione dinamica degli indirizzi IP (DHCP)
- 4. il controller EFC-02 Mini è collegato all'alimentazione
- 5. il LED rosso non indica problemi con la scheda SD
- $\bullet$  Al fine di salvare il nome modificato del controller, premere il tasto  $\Box$
- In casi giustificati, è possibile attribuire al controller un'individuale impostazione di rete fissa. Per fare questo, deselezionare il servizio "server DHCP" ed
- effettuare le impostazioni necessarie: Indirizzo IP, Maschera, Gateway ● Le modifiche devono essere salvate premendo il tasto **.** La modifica delle impostazioni di rete richiede il riavvio del controller EFC-02. Questo può essere fatto dalla scheda CONFIGURAZIONE selezionando "Riavvia il dispositivo". Il riavvio richiede circa 30 secondi. Dopo il suo completamento, l'utente è reindirizzato alla finestra di login. Dopo aver fatto il login, le impostazioni di rete devono essere memorizzate sul controller.

La configurazione e il controllo del sistema EXTA FREE con l'utilizzo di EFC-02 Mini avvengono tramite l'applicazione gratuita EXTA FREE. L'applicazione può essere scaricata direttamente dal sito www.zamel.com o www.extafree.pl. L'applicazione è disponibile anche gratuitamente:

- su Google Play (per i dispositivi Android),
- su App Store (per i dispositivi iOS).

L'applicazione è compatibile con Android a partire dalla versione 2.3 e iOS a partire dalla versione 6.0. L'aspetto grafico dell'applicazione può variare, a seconda della versione.

Per un corretto utilizzo delle funzioni di temporizzazione, è necessario impostare correttamente la data e ora tramite l'applicazione. Per fare questo, usare la scheda "Data e ora" disponibile sotto l'icona "CONFIGURAZIONE". La scheda è visibile solo per gli utenti del gruppo admin.

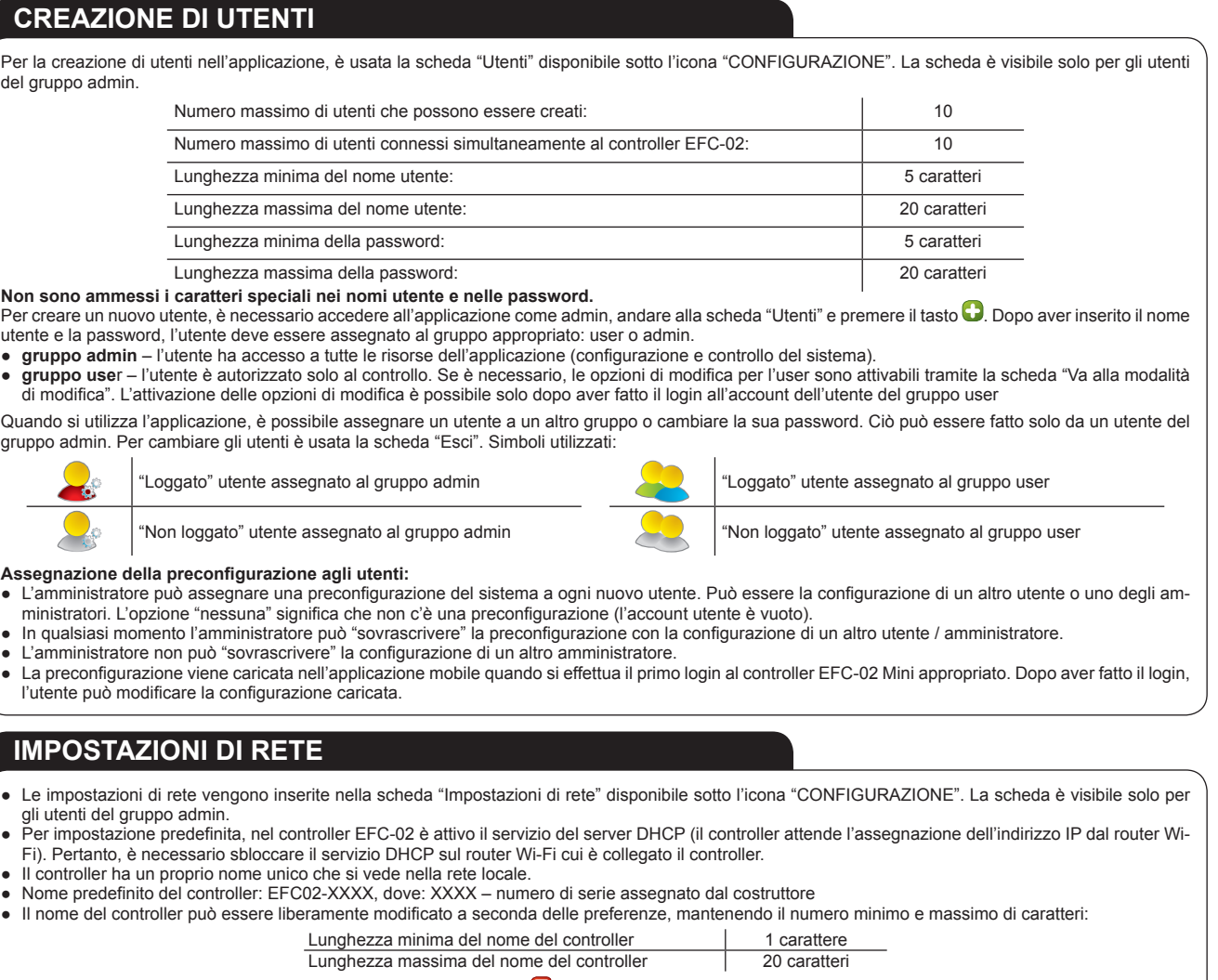

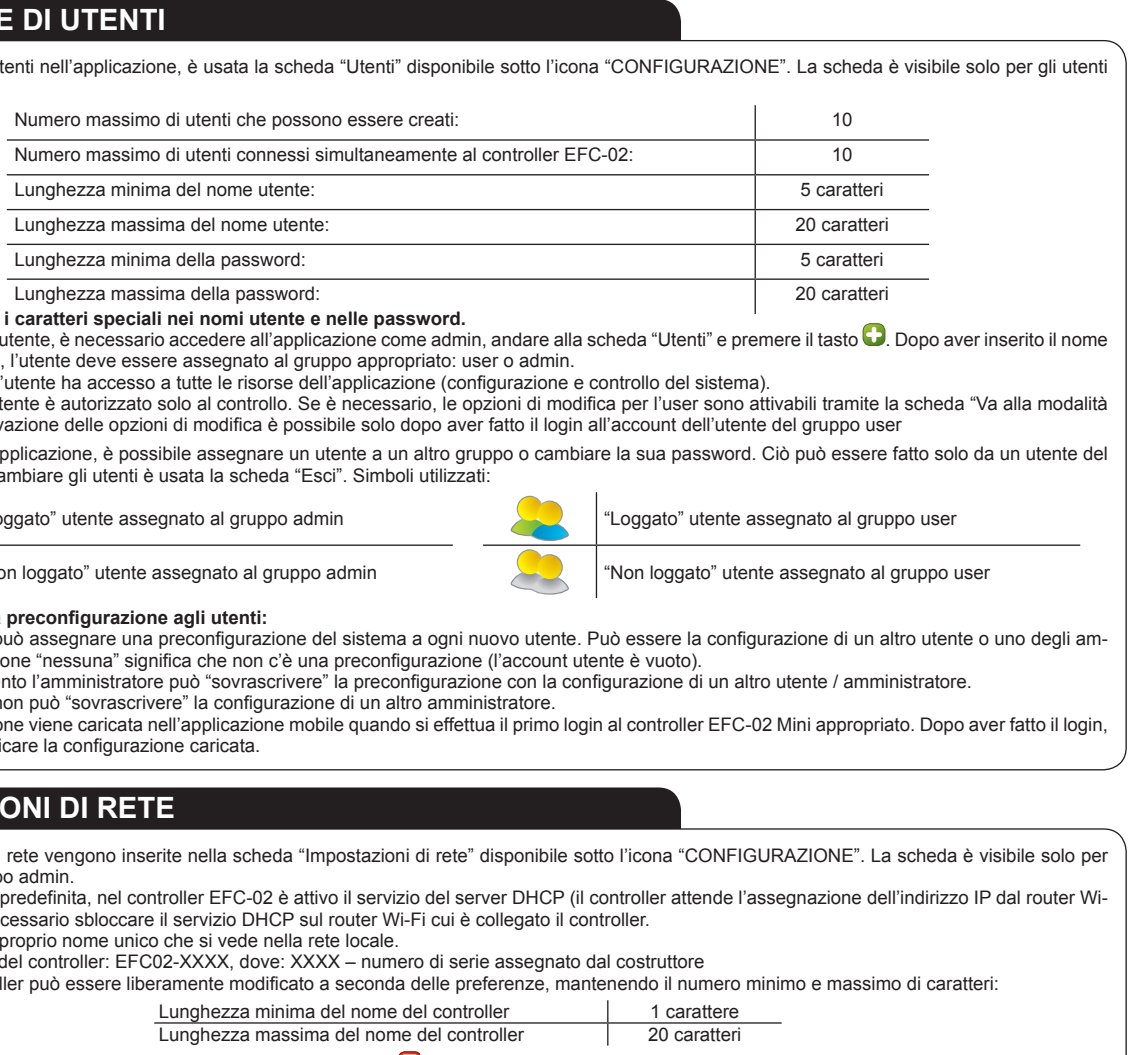

**Non sono ammess**<br>Per create un nuovo utente e la passwor

- Nel caso di controller EFC-02, l'applicazione mobile viene utilizzata sia per la configurazione del sistema sia per il controllo. La configurazione viene eseguita da un dispositivo mobile. L'applicazione fornisce la sincronizzazione completa tra il dispositivo mobile e il controller. Questo garantisce che tutti i dati dell'applicazione mobile vengono inviati al controller e viceversa dal controller a qualsiasi dispositivo mobile.
- Nel caso di EFC-02, la sincronizzazione viene eseguita manualmente. Nel caso in cui nell'applicazione avviene qualsiasi modifica che richiede la sincronizzazione del dispositivo mobile con il controller o viceversa, ciò viene segnalato in ogni scheda (eccetto la finestra principale) da un'icona lampeggiante .  $\bullet$  Per effettuare la sincronizzazione, premere l'icona  $\bullet$ .
- L'applicazione chiederà se sincronizzare con il controller EFC-02. La conferma inizia il processo di salvataggio delle modifiche al controller. Una sincronizzazione effettuata correttamente è confermata dal messaggio "La sincronizzazione è stata eseguita correttamente!". Nel caso di un errore viene visualizzato il seguente messaggio "Errore di sincronizzazione - riprova!". Il tentativo deve essere ripetuto.
- La sincronizzazione non è necessaria ogni volta dopo aver effettuato le modifiche. Basta farla una volta prima di uscire dall'applicazione. ● Dopo aver accesso a EFC-02, l'applicazione verifica se la base esistente nel dispositivo mobile è conforme con la base memorizzata nel controller. Se viene rilevata una non conformità, è visualizzato il seguente messaggio: "Sul gateway è stata salvata una versione più recente della base - vuoi sovrascrivere la base esistente nel telefono?" o "Sul gateway è stata salvata la versione precedente della base - vuoi sincronizzarla con il telefono?" La conferma sovrascriverà la base sul dispositivo mobile o viceversa.
- Inoltre, ogni 60s l'applicazione controlla se non è necessario sovrascrivere la base sul dispositivo mobile. Questo assicura che la configurazione è sempre aggiornata.

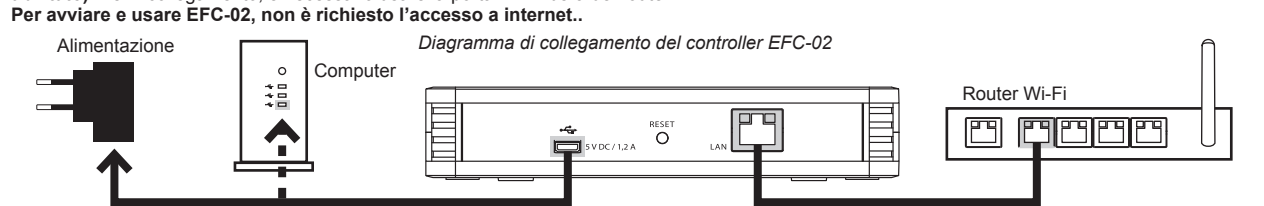

### **ACCESSO REMOTO**

#### **NOTA: Nel caso di controller EFC-02, l'accesso remoto fuori della rete locale è possibile solo per gli utenti che hanno un indirizzo IP fisso esterno.**

● Quando si accede a EFC-02 Mini, l'applicazione cerca automaticamente il/i controller nella rete locale. Se il controller non è trovato, viene visualizzato il

- Per avviare il servizio di accesso remoto al controller EFC-02, è necessario prima effettuare il reindirizzamento dell'indirizzo IP fisso esterno / PORTA sul router WIFI (a questo scopo è meglio contattare l'amministratore di rete).
- messaggio "Il gateway non è stato trovato nella rete". Quindi, assumendo che l'utente abbia effettuato i reindirizzamenti appropriati sul router WIFI, può usare l'opzione di connessione remota. A tal fine, si deve selezionare nel pannello di login l'opzione "Accesso remoto" e inserire gli appositi dati:
- Indirizzo IP: indirizzo IP fisso esterno sul quale è visibile il controller, Porta: **il controller opera sulla porta 2013** ● Al fine di memorizzare i dati per l'accesso remoto, accedere alla scheda CONFIGURAZIONE e selezionare IMPOSTAZIONI DI RETE. Quindi selezionare
- l'opzione "Accesso remoto" e inserire i parametri richiesti. Salvare le impostazioni con il tasto ... **NOTE: A causa di possibili ritardi e possibile perdita di alcuni dati, quando si usa la modalità di accesso remoto, non è consigliabile creare o**

**ripristinare il backup. Per il collegamento remoto al controller EFC-02 Mini, è necessario avere accesso a Internet**

# **RIPRISTINO DELLE IMPOSTAZIONI DI FABBRICA**

# **SINCRONIZZAZIONE DELLE IMPOSTAZIONI**

Al fine di ripristinare le impostazioni di fabbrica del controller EFC-02, è necessario tenere premuto il tasto RESET per un tempo >10 s. L'operazione di reset è indicata dall'accensione di tutti i LED sul pannello frontale. I LED si spengono in successione fino a quando si riaccende il LED di alimentazione. Dopo il RESET, vengono cancellati tutti i dati memorizzati sulla scheda SD e nella memoria del controller (account di utenti, funzioni di temporizzazione, impostazioni di configurazione). Viene azzerato anche il contatore che assegna i consecutivi numeri di serie ai trasmettitori creati nell'applicazione

- Al fine di creare uno scenario, è necessario:
- Andare alla scheda "SCENARI"
- $\bullet$  Creare un nuovo scenario premendo il tasto  $\bullet$ .
- Lo scenario creato è visibile sotto il simbolo .
- **Tenendo premuto il simbolo dello scenario creato è possibile:**
- Rinominare lo scenario creato **A**.
- Creare un collegamento allo scenario sul desktop del telefono o nella finestra aggiuntiva dell'applicazione 2 3
- $\bullet$  Rimuovere lo scenario  $\bullet$ . ● Modificare lo scenario (aggiungere / rimuovere eventi, modificare ritardi e tempi di pressione) **B**.
- **Per aggiungere singoli eventi a uno scenario, è necessario:**
- Premere più a lungo il nome dello scenario creato per richiamare il menu di modifica
- Dal menu di modifica selezionare "Modifica scenario" **.**
- $\bullet$  Premere il tasto  $\bullet$ .
- Scegliere il primo tasto (evento) che compone lo scenario. È possibile scegliere il tasto direttamente dall'elenco di tutti i tasti dichiarati nell'applicazione o tramite le schede TRASMETTITORI / CASA. È anche
- possibile trasferire il pulsante del trasmettitore fisico allo scenario tramite la funzione di clonazione.
- In modo analogo è possibile aggiungere ulteriori eventi che compongono lo scenario (fino a 15).
- **Per copiare uno scenario pronto al nuovo scenario, è necessario:**
- Premere più a lungo il nome dello scenario creato per richiamare il menu di modifica ● Dal menu di modifica selezionare "Modifica scenario" **.**
- Premere il tasto  $\ddot{\bullet}$ .
- Dall'elenco di tutti gli scenari disponibili, è necessario scegliere lo scenario che si desidera copiare
- Tutti gli eventi verranno copiati al nuovo scenario
- Gli eventi possono essere liberamente modificati (è possibile rinominare, modificare i tempi di ritardo/pressione, rimuovere)
- È inoltre possibile aggiungere nuovi eventi allo scenario utilizzando il tasto ...

- $\bullet$  Premere il simbolo dello scenario creato e selezionare il tasto di modifica dello scenario  $\blacksquare$ .
- Selezionare l'evento (pulsante) per il quale si desidera introdurre il ritardo e tenerlo premuto.
- Selezionare "Modifica il ritardo" ...
- Inserire un ritardo nell'intervallo 0,1...99,9 s e confermare con "OK".
- Il ritardo è inteso come il tempo contato tra l'evento per cui esso viene modificato e l'evento precedente.

- Premere il simbolo dello scenario creato e selezionare il tasto di modifica dello scenario **□**.
- Selezionare l'evento (pulsante) per il quale si desidera modificare il tempo di pressione e tenerlo premuto.
- Selezionare "Modifica il tempo di pressione" ...
- Inserire il tempo di pressione nell'intervallo 0,1...99,9 s e confermare con "OK".

### **SCHEDA SCENARI**

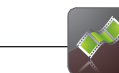

### **COME AGGIUNGERE GLI SCENARI**

### **RITARDI TRA EVENTI NELLO SCENARIO**

Se i ritardi tra gli eventi nello scenario sono impostati per difetto a 0 s, gli eventi vengono eseguiti uno dopo l'altro con un intervallo di circa 0,5 s.

# **MODIFICA DEL TEMPO DI PRESSIONE DEL PULSANTE NELLO**

Utilizzando questa scheda l'utente può creare un numero illimitato di scenari intesi come certe sequenze di eventi.

Queste sequenze possono essere eseguite simultaneamente o sequenzialmente con i ritardi dichiarati. Gli eventi nel sistema EXTA FREE sono intesi come invio del codice di uno specifico pulsante premuto. Questo codice deve realizzare un'attività specifica, ad esempio accendere la lampada.

In uno scenario, l'utente può dichiarare fino a 15 eventi (pulsanti).

**NOTA: Prima di iniziare a creare gli scenari, è meglio effettuare una preconfigurazione dell'intero sistema tramite il menu Trasmettitori/CASA (è necessario creare trasmettitori/dispositivi e attribuirgli le funzionalità assegnando ai ricevitori del sistema). Per facilitare l'organizzazione del lavoro quando si creano gli scenari, è consigliabile identificare previamente tutti i trasmettitori, pulsanti e dispositivi.**

**SCENARIO** Nel sistema EXTA FREE, le funzioni selezionate dei ricevitori sono richiamate tenendo premuto il pulsante. Al fine di richiamare queste funzioni dagli scenari è necessario regolare il tempo di pressione del pulsante.

**Per poter riprodurre lo scenario creato tramite l'applicazione è necessario premere brevemente il simbolo dello scenario che si desidera riprodurre. L'inizio della riproduzione dello scenario è indicato dal seguente messaggio: "È stato avviato un nuovo scenario".**

**Lo scenario può anche essere riprodotto tramite il pulsante del trasmettitore fisico del sistema exta free (vedi "RICHIAMO DELLA FUNZIONE DI TEMPORIZZAZIONE / SCENARIO TRAMITE IL PULSANTE DEL TRASMETTITORE FISICO")**

Al fine di modificare il ritardo tra gli eventi nello scenario, è necessario:

Al fine di modificare il tempo di pressione del pulsante nello scenario, è necessario:

Funzioni speciali del sistema EXTA FREE richiamate mantenendo premuto il pulsante (almeno 3s):

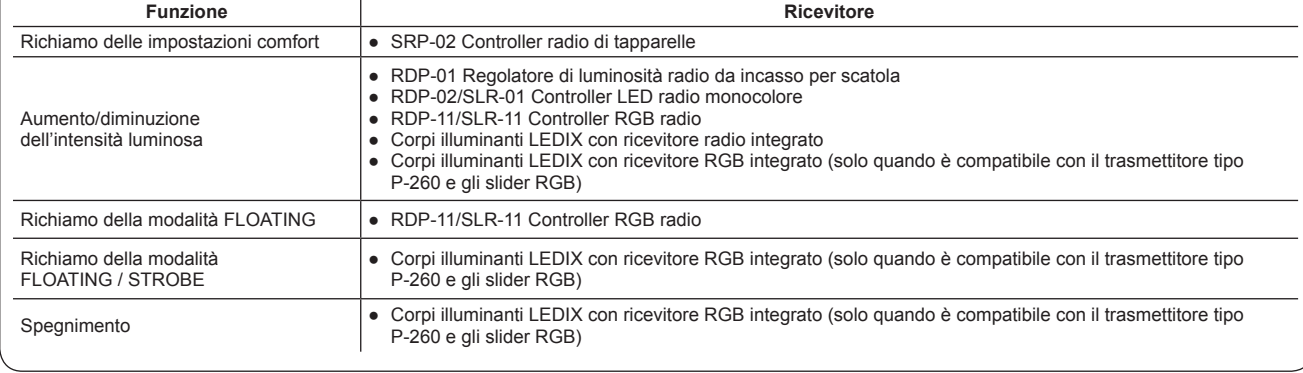

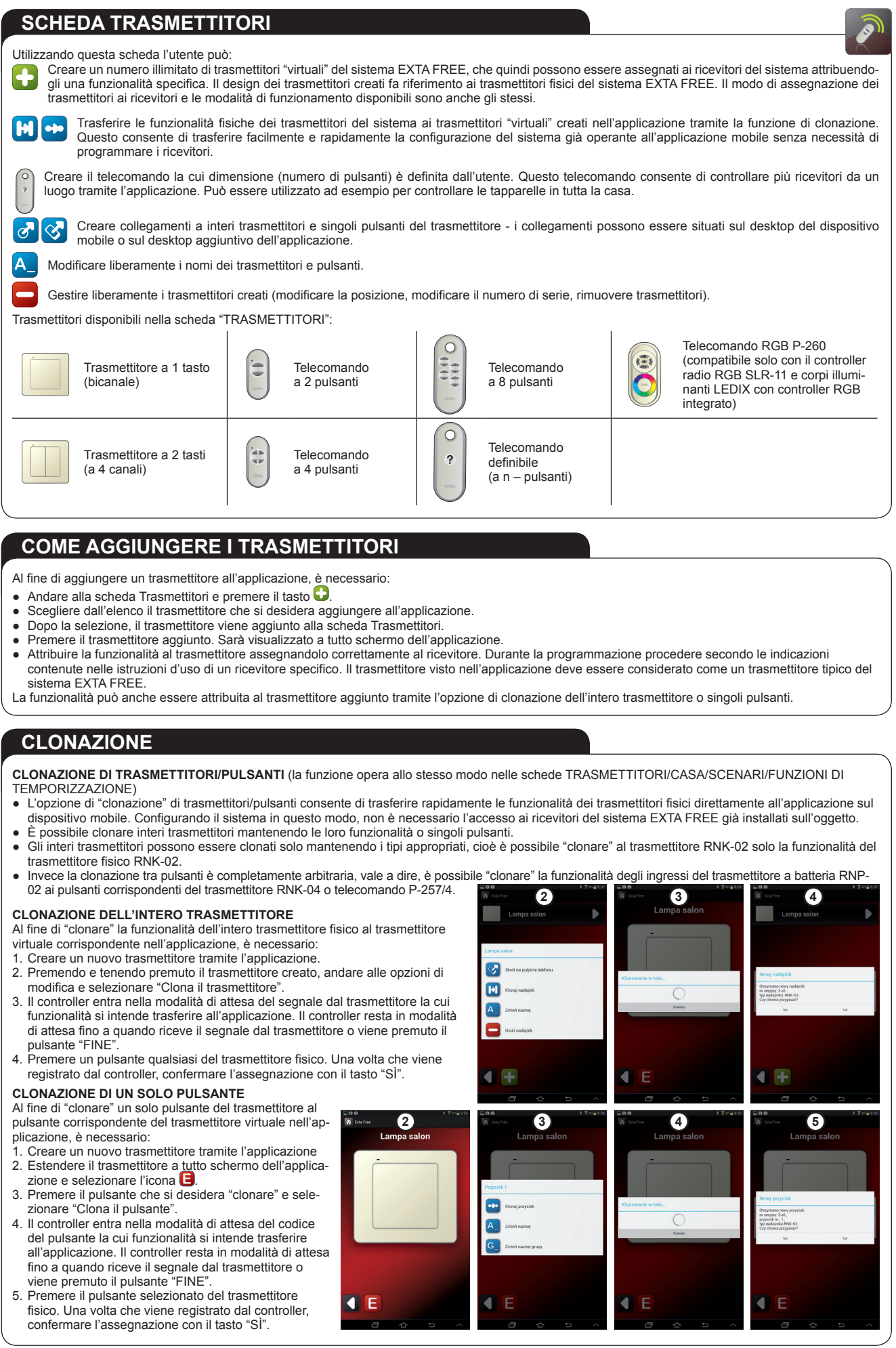

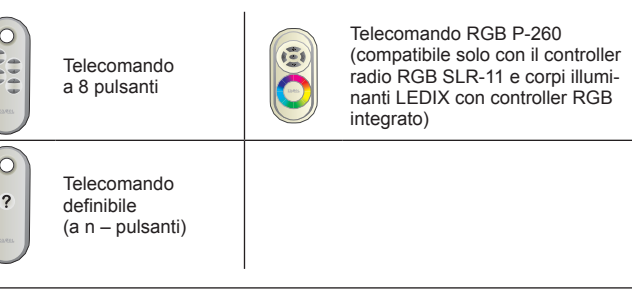

# **SCHEDA "SENSORI"**

YI

 $\mathbf{A}$ 

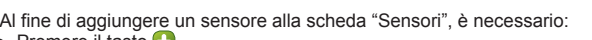

- sensore o viene premuto il pulsante "FINE").
- 
- stato confermato, il sensore verrà salvato.
- Per aggiungere un altro sensore, ripetere lo stesso procedimento

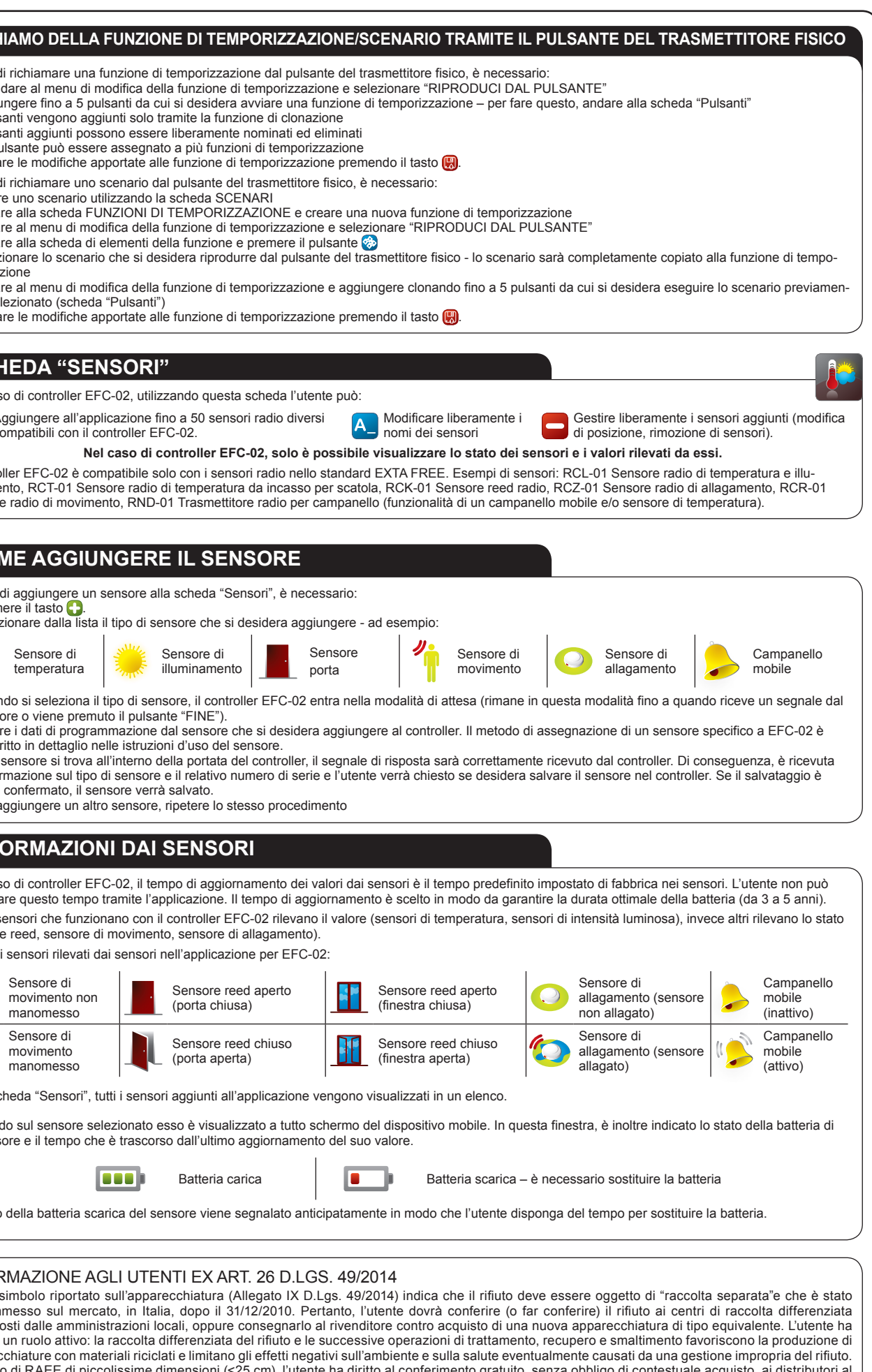

(sensore reed, sensore di movimento, sensore di allagamento).

un sensore e il tempo che è trascorso dall'ultimo aggiornamento del suo valore.

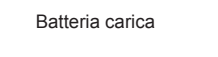

- 
- 
- 
- 
- 5. un pulsante può essere assegnato a più funzioni di temporizzazione
- 
- 
- 
- 
- 
- rizzazione
- 
- 

# **INFORMAZIONI SUL SISTEMA**

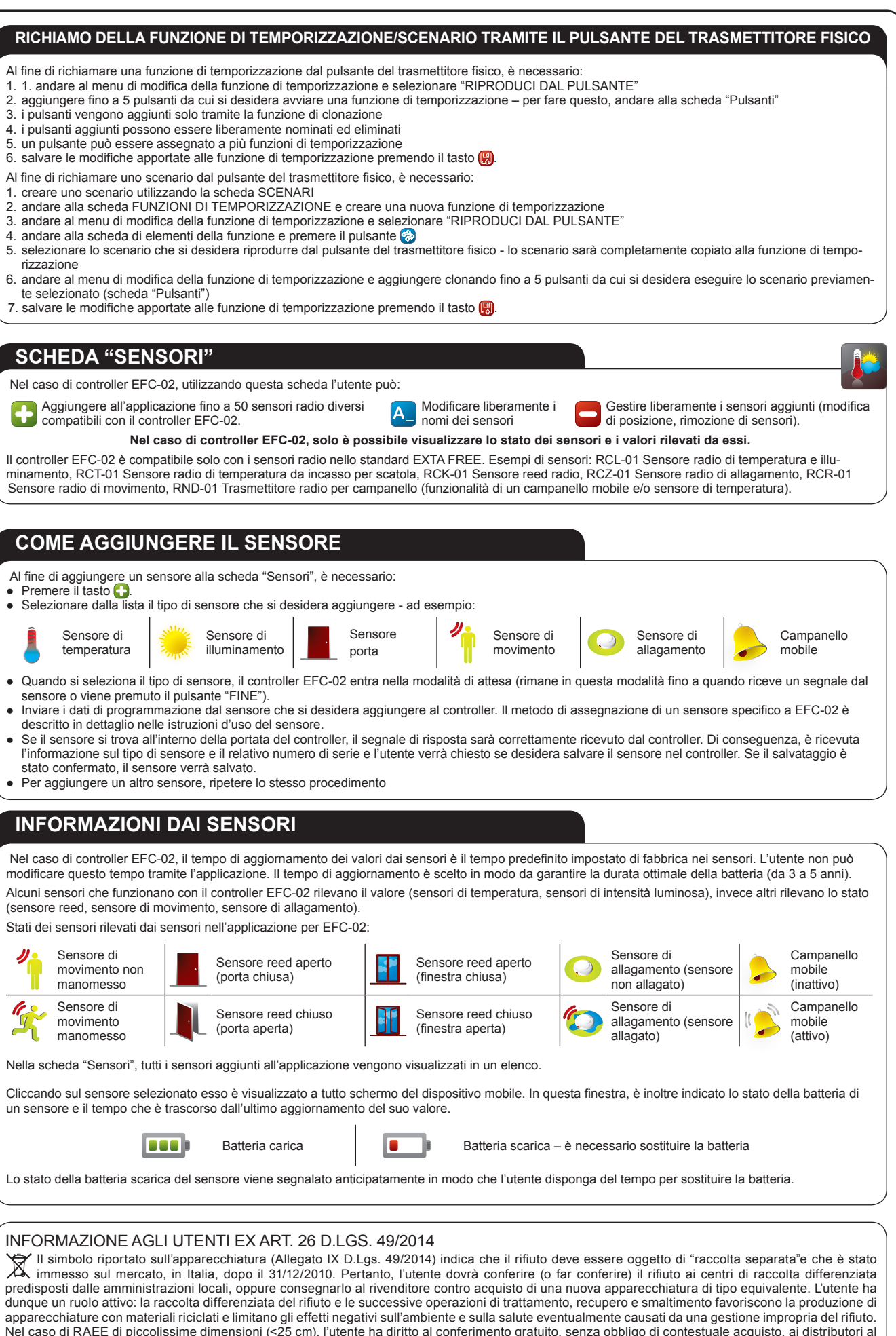

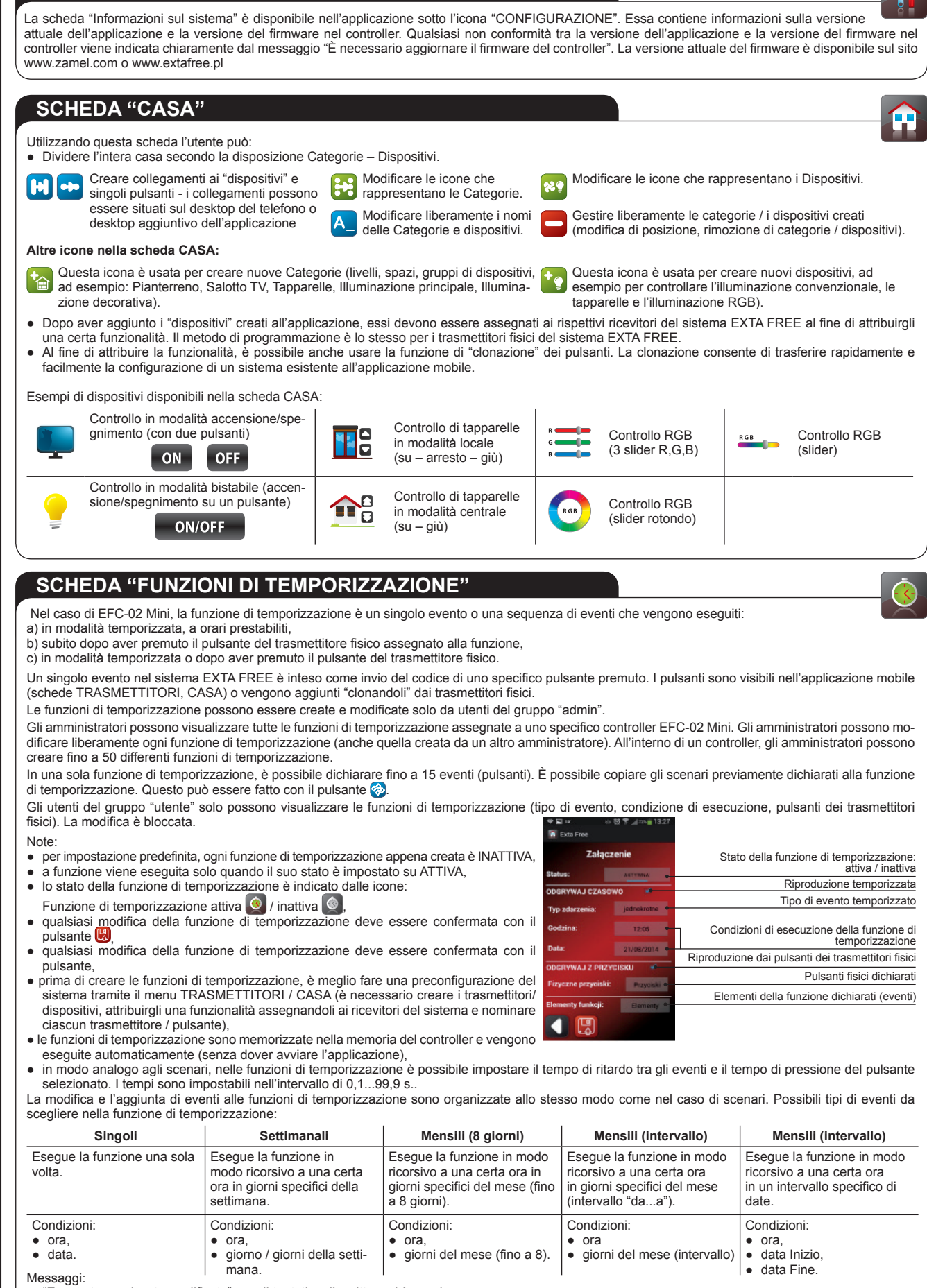

● "Evento temporizzato modificato" – se il tentativo di scrittura si è concluso con successo

● "Mancato salvataggio sul gateway – non è stato aggiunto nessun elemento della funzione" - se il tentativo di scrittura non è riuscito

**Nel caso in cui si è verificato un errore di scrittura, l'operazione di scrittura deve essere ripetuta.**

dettaglio la cui superficie di vendita specializzata eccede i 400 mq.